# **HOE KAN IK EEN KAART INLEZEN MET REID?**

## **1 REGLEMENTERING**

**De voornaamste regel is:** het lezen van de chip op de identiteitskaart moet gebeuren bij elk bezoek.

Indien de identiteitskaart niet beschikbaar is of niet bestaand is, dan zijn er uitzonderingen voorzien.

*Art. 32/4.* Behoudens andersluidende bepaling, geeft elk contact met de rechthebbende aanleiding tot de elektronische lezing van het identiteitsdocument. In geval van gebruik van een identiteitsdocument dat een chip omvat, dient de zorgverlener de chip in te lezen.

- **Regel van 90% / 10%**
	- In ten minste 90% van de gevallen moet er een **elektronische lezing** van een van de documenten bij elk bezoek zijn:
		- Geldige elektronische identiteitskaart (eID), geldige elektronische vreemdelingkaart of geldig elektronisch verblijfsdocument.
		- Geldig attest van diefstal of verlies van een van de hierboven vermelde documenten.
		- Geldige ISI+ kaart.
		- Geldig attest van een sociaal verzekerde afgeleverd door een mutualiteit.
		- **Belangrijk:**

U moet steeds het beschikbare document gebruiken dat het hoogst geplaats staat in de bovenstaande lijst.

- In maximum 10 % van de gevallen:
	- Lezen van de barcode aanwezig op het vignet van de mutualiteit.
	- Door manueel ingeven van het identificatienummer van de sociale zekerheid (INSZ-code).
	- **Opgelet :**
		- o U dient het gebruik van een vignet of handmatige inbreng te verantwoorden.
		- o In Mobi33 kan u een reden kiezen uit een lijst opgelegd door het RIZIV

#### - **Er is geen kaartlezing?**

Indien er geen lezing van het identiteitsdocument is, mag de derde betaler regeling

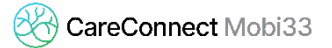

### niet worden toegepast

- **Meer informatie vindt u op de website van het RIZIV :** [http://www.riziv.fgov.be/nl/professionals/individuelezorgverleners/verpleegkund](http://www.riziv.fgov.be/nl/professionals/individuelezorgverleners/verpleegkundigen/Paginas/lezing-e-id.aspx) [igen/Paginas/lezing-e-id.aspx](http://www.riziv.fgov.be/nl/professionals/individuelezorgverleners/verpleegkundigen/Paginas/lezing-e-id.aspx)

### **2** *HOE EEN EID IDENTITEITSKAART LEZEN MET REID ?*

- Zich aanmelden in ReID :

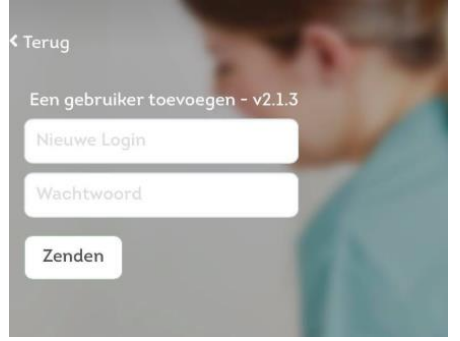

- Zet uw Bluetooth-lezer aan.

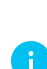

*Opgelet : de lezer moet op voorhand gekoppeld worden met uw mobiel toestel. Cf Procédure MB31 – Hoe kan ik een eID lezer aansluiten ?*

- De ReID kan automatisch verbinding maken met uw kaartlezer (in 3-4seconden).

Wanneer de verbinding gemaakt is, wordt het kaart icoontje onderaan groen.

- Wanneer het icoontje groen is, steek de kaart in de eID lezer.
	- ReID detecteert automatisch de eID kaart en laad de gegevens van de patiënt.
	- Als het de eerste keer is dat de kaart van deze patiënt wordt ingelezen wordt ook de foto van de patiënt in het systeem geladen.
- Druk op **« Bewaar de gegevens »** om de kaartlezing op te slaan

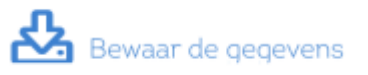

- Deze kaartinlezing komt tevoorschijn in de lijst van de lezingen van de dag.

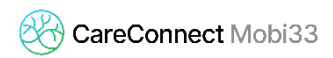

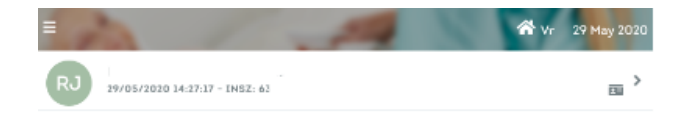

Ĉ,

**ED** Kaart inlezen

 $\ddot{\phantom{0}}$ 

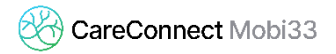

### **3 HOE EEN ANDERE KAART LEZEN ?**

#### - **Herinnering**

- De reglementering vereist dat indien de patiënt beschikt over een kaart met chip, moet deze chip gelezen worden bij elk bezoek.
- Indien de patiënt niet in bezit is van zijn identiteitskaart met chip, moet u een ander geldig document lezen (in functie van de prioriteit van lezingen).

#### - **Procedure bij het lezen van een kaart**

Druk op het icoon « Kaart inlezen » onderaan het scherm.

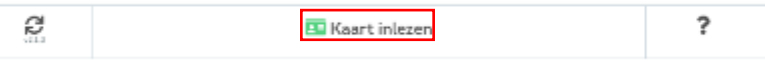

**In « Kaarttype », kies uit de selectie het documenttype dat de patiënt bezit.** Opermerking : de orde van prioriteit van de wijze van lezen is gerespecteerd (van boven naar onder)

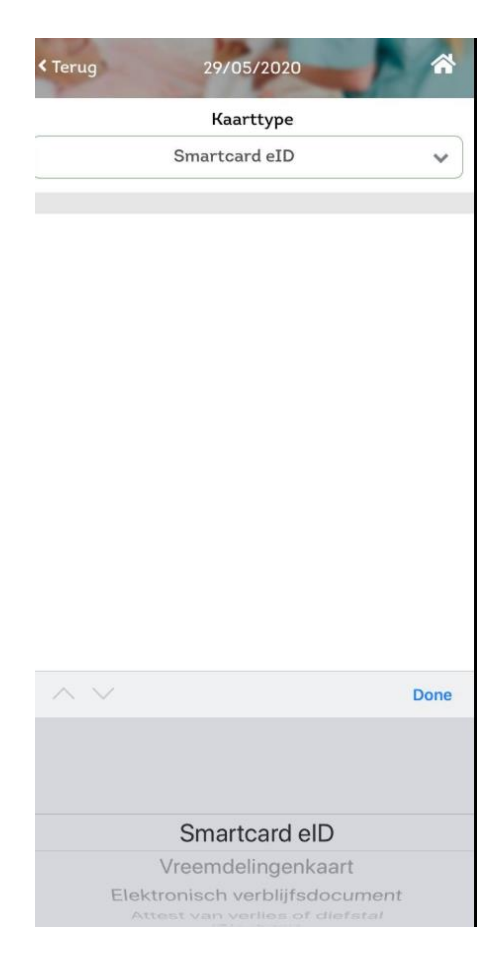

 In functie van het gekozen type lezing zal het menu beneden zich aanpassen.. Opmerking : de orde van prioriteit van de wijze van lezen is gerespecteerd (van links naar rechts).

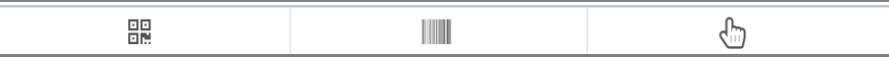

Ziehier de beschikbare types van lezingen :

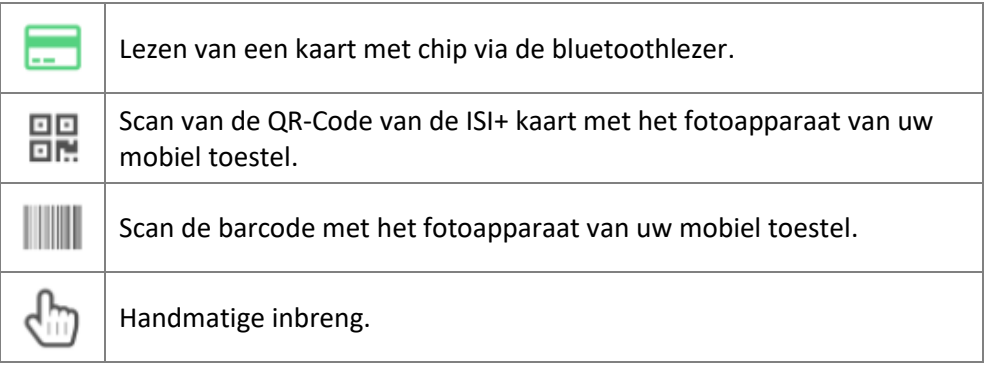